## Activate Your ctcLink Account

- 1. Navigate to the ctcLink Sign In page https://myaccount.ctclink.us/
- 2. Select the Activate Your Account link

| Connecting to Sign-in with your ctcLink account to access ctcLink  |         |
|--------------------------------------------------------------------|---------|
|                                                                    |         |
|                                                                    |         |
| <b>O</b> ctc <b>Link</b>                                           |         |
| Washington State Community and<br>Technical Colleges<br>ctcLink ID |         |
|                                                                    |         |
| Next                                                               |         |
| Password Help                                                      |         |
| How to Enable Screen Reader Mode                                   |         |
| Activate Your Account                                              | Step #2 |

3. Select the **OK** button when the redirection pop up message displays.

|         | myaccount.ctclink.us says<br>You are being redirected to the PeopleSoft Activate Your Account page. |
|---------|----------------------------------------------------------------------------------------------------|
| Step #3 | OK Cancel                                                                                           |
|         | Washington State Community and<br>Technical Colleges<br>ctcLink ID                                  |
|         | Next<br>Password Help                                                                               |
|         | How to Enable Screen Reader Mode<br>Activate Your Account                                           |

4. The Activate Your Account page displays.

|         | <b>O</b> ctc <b>Link</b>                       |           |
|---------|------------------------------------------------|-----------|
|         | WASHINGTON COMMUNITY<br>AND TECHNICAL COLLEGES |           |
|         | Activate Your Account                          |           |
|         | *First Name                                    | Step #5.a |
|         | *Last Name                                     | Step #5.b |
|         | *Date Of Birth (MM/DD/YYYY)                    |           |
| Step #7 | *ID Type [*ctcLink ID (new) V ID               | Step #6   |
|         | Step #9 Submit                                 | Step #8   |

- 5. Enter your
  - a. First Name
  - b. Last Name.

Please make sure you have entered your name correctly.

(If your legal name is a single name—such as Pran, Madonna or Nani - you must enter a hyphen (-) in the First Name field and enter your single name in the Last Name field.)

6. Enter your **Date of Birth** 

(MM/DD/YYYY) as shown or use the calendar icon.

- 7. From the drop-down menu select:
  - ctcLink ID (new) if you are a new student or employee.
  - **SID** (old) if you are a current or returning student or employee.
- 8. Enter either your ctcLink ID or SID.
- 9. Select the Submit button.

## Set Your Password

1 This page is used to set up your password and your account recovery options.

10. The **Set Your Password** page displays.

| <u></u>                                   | <b>O</b> ctc <b>Link</b>                                                                                                    |      |
|-------------------------------------------|----------------------------------------------------------------------------------------------------|------|
|                                           | ASHINGTON COMMUNITY                                                                                                    |      |
| AI                                        | ND TECHNICAL COLLEGES                                                                                                    |      |
|                                           | Set Your Password                                                                                                    |      |
| *Email                                    |                                                                                                    | St   |
| *Security Question                        | v                                                                                                    | Step |
| *Answer                                   |                                                                                                    | St   |
| Account Recovery                          |                                                                                                    |      |
| when you don't have ad                    | Chan Hd A a                                                                                                    | Step |
| Format: [phone number<br>e.g.: 5554567890 | r plus area code] Step #14.a                                                                                                    |      |
| Phone Number<br>(SMS)                     | Phone Number (Voice)                                                                                                    |      |
| Password Instru                           | uctions:                                                                                                    |      |
| lowercase letter                          | t be at least 8 characters and include at least one uppercase letter, one<br>r, and one number. Special characters may be used, but are not required<br>,*). Do NOT use all or part of your first or last name as part of your password.<br>shine2) |      |
| Decement                                  | Step #1                                                                                                    | 5    |
| Password                                  |                                                                                                    |      |

- 11. Enter your preferred **Email** Address
- 12. Select the **Security Question** from the dropdown menu.
- 13. Provide the **Answer** to your security question.
- 14. Additional Account Recovery options located in the **Account Recovery** box.
  - a. Enter Phone Number for text (SMS) option.
  - b. Enter **Phone Number** for voice option.

15. Create your **Password**.

(At least 8 characters, including at least one uppercase letter, one lowercase letter and one number. Special characters may be used but are not required.)

- 16. Confirm your Password
- 17. Select the **Submit** button.
- 18. A pop-up message will display.

| Message                                                                                                    |
|----------------------------------------------------------------------------------------------------|
| Step #19 Your account has been activated. This is your ctcLink ID: ATTENTION: Once you click OK, this box will disappear. Make note of your ctcLink ID right now before you click "OK" and remember your password. You will need both to sign in to |
| уоur account. (0,0)<br>ОК Step #20                                                                                                    |

- 19. Make note of your ctcLink ID.
- 20. Select the **OK** button.
- 21. The Account Activation confirmation message displays.

\*NOTE - Please close your browser before attempting to log in to ctcLink.

22. Close the browser tab.

PLEASE NOTE: When prompted to close your browser(s), make sure to close ALL browsers completely for update to take place.

| WASHINGTON COMMUNITY<br>AND TECHNICAL COLLEGES |
|------------------------------------------------|
| AND TECHNICAL COLLEGES                         |
|                                                |

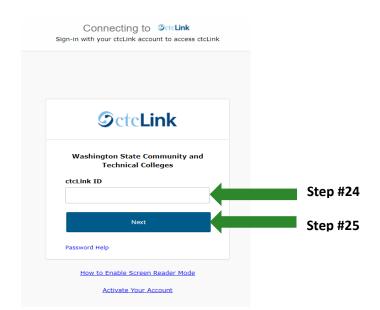

## 23. Navigate to the ctcLink Sign In page https://myaccount.ctclink.us/

24. Enter your ctcLink ID

## 25. Click Next

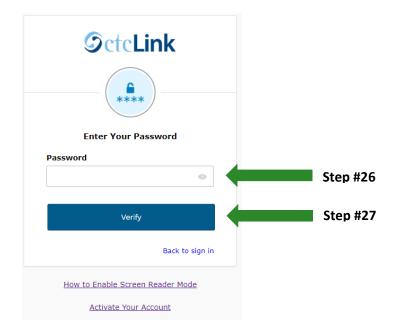

26. Enter your Password

27. Click Verify